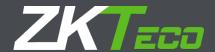

# User Manual

5/7-inch Linux Visible Light Product

Version: 1.0

Date: June 2019

#### Important Statement

Thank you for choosing our product. Before using this product, please read this user manual carefully to avoid risks of danger to the users of this product or those nearby and damaging the device. Follow these instructions to ensure that your product functions properly and completes verifications in a timely manner.

Unless authorized by our company, no group or individual shall take excerpts of or copy all or part of these instructions nor transmit the contents of these instructions by any means.

The products described in this manual may include software that is copyrighted by our company and its possible licensors. No one may copy, publish, edit, take excerpts of, decompile, decode, reverse-engineer, rent, transfer, sublicense, or otherwise infringe upon the software's copyright unless authorized by the copyright holder(s). This is subject to relevant laws prohibiting such restrictions.

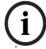

As this product is regularly updated, we cannot guarantee exact consistency between the actual product and the written information in this manual. Our company claims no responsibility for any disputes that arise due to differences between the actual technical parameters and the descriptions in this document. The manual is subject to change without prior notice.

## **About This Manual**

- This manual introduces the operations, interfaces and functions of Linux Visible Light Product. For installation, please refer to the Quick Start Guide of the product accordingly.
- ullet Features and parameters with igstar are not available in all devices.
- All pictures shown are for illustration purpose only. Pictures in this manual may not be exactly consistent with the actual products.

## Contents

| 1 Notice for Use                                              | 1  |
|---------------------------------------------------------------|----|
| 1.1 Finger Positioning★                                       | 1  |
| 1.2 Standing Position, Facial Expression and Standing Posture | 1  |
| 1.3 Face Registration                                         | 2  |
| 1.4 Standby Interface                                         | 3  |
| 1.5 Virtual Keyboard                                          | 5  |
| 1.6 Verification Mode                                         | 6  |
| 1.6.1 Fingerprint Verification★                               | 6  |
| 1.6.2 Password Verification                                   | 1C |
| 1.6.3 Facial Verification                                     | 13 |
| 1.6.4 Combined Verification                                   | 16 |
| 2 Main Menu                                                   | 17 |
| 3 User Management                                             | 18 |
| 3.1 Adding Users                                              | 18 |
| 3.2 Search for Users                                          | 23 |
| 3.3 Edit Users                                                | 24 |
| 3.4 Deleting Users                                            | 24 |
| 4 User Role                                                   |    |
| 5 Communication Settings                                      |    |
| 5.1 Network Settings                                          |    |
| 5.2 PC Connection                                             |    |
| 5.3 Cloud Server Setting                                      |    |
| 5.4 Wiegand Setup                                             |    |
| 6 System Settings                                             |    |
| 6.1 Date and Time                                             |    |
| 6.2 Attendance/Access Logs Setting                            |    |
| 6.3 Face Parameters                                           | 38 |
| 6.4 Fingerprint Parameters 🛨                                  | 40 |
| 6.5 Factory Reset                                             | 41 |
| 6.6 USB Upgrade★                                              | 41 |
| 7. Personalize Settings                                       | 42 |
| 7.1 Interface Settings                                        | 42 |
| 7.2 Voice Settings                                            | 44 |
| 7.3 Bell Schedules ★                                          | 44 |

| 7.4 Punch State Options★              | 45 |
|---------------------------------------|----|
| 7.5 Shortcut Key Mappings★            | 47 |
| 8. Data Management                    | 50 |
| 8.1 Delete Data                       | 50 |
| 9. Access Control                     | 53 |
| 9.1 Access Control Options            | 54 |
| 9.2 Time Schedule                     | 55 |
| 9.3 Holiday Settings                  | 57 |
| 9.4 Access Groups★                    | 58 |
| 9.5 Combined Verification Settings    | 60 |
| 9.6 Duress Options Settings           | 61 |
| 10. USB Manager★                      | 63 |
| 10.1 Download                         | 63 |
| 10.2 Upload                           | 64 |
| 11. Attendance Search                 | 65 |
| 12. Autotest                          | 68 |
| 13. System Information                | 69 |
| 14. Connect to ZKBioSecurity Software | 70 |
| 14.1 Set the Communication Address    | 70 |
| 14.2 Add Device on the Software       | 71 |
| 14.3 Add Personnel on the Software    | 71 |
| Statement on the Right to Privacy     | 73 |
| Eco-friendly Use                      | 74 |

## 1 Notice for Use

## 1.1 Finger Positioning★

Recommended fingers: index, middle, or ring fingers; avoid using the thumb or pinky, as they are difficult to accurately press onto the fingerprint reader.

#### Proper fingerprint placement:

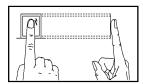

Press your finger onto the fingerprint reader.

Ensure that the center of your finger is aligned with the fingerprint

#### Improper fingerprint placement:

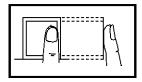

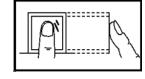

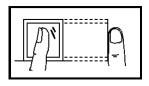

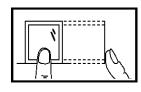

Too close to the edge

Vertical

Crooked

Too low

NOTE: Please use the correct method when pressing your fingers onto the fingerprint reader for registration and identification. Our company will assume no liability for recognition issues that may result from incorrect usage of the product. We reserve the right of final interpretation and modification concerning this point.

## 1.2 Standing Position, Facial Expression and Standing Posture

#### The recommended distance

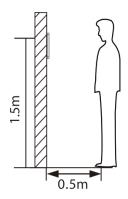

The distance between the device and a user whose height is within 1.4m-1.8m is recommended to be 0.5m. Users may slightly move forwards and backwards to improve the quality of facial images captured.

#### Facial expression and standing posture

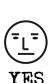

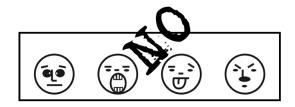

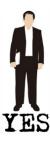

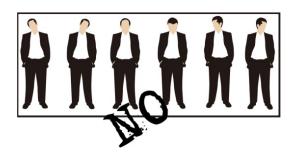

**Note:** During enrolment and verification, please remain natural facial expression and standing posture.

## 1.3 Face Registration

Try to keep the face in the center of the screen during registration. Please face the camera and stay still during face registration. The page looks like this:

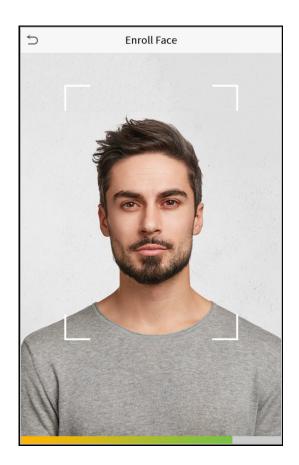

## 1.4 Standby Interface

After connecting the power supply, enter the following standby interface:

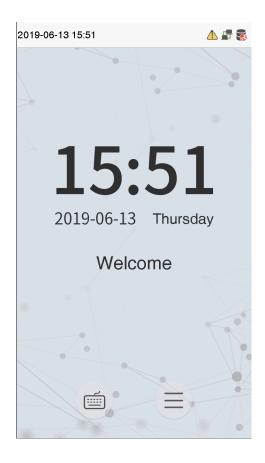

#### **Notes:**

- Click to enter the User ID input interface.
- to enter the menu. After setting the super When there is no super administrator set in the device, click administrator, it requires the super administrator's verification before entering the menu operation. For the security of the device, it is recommended to register super administrator the first time you use the device.
- ★The switch of punch state can be done directly by using the screen shortcut keys. Click anywhere on the screen without icons, and six shortcut keys appear, as shown in the figure below:

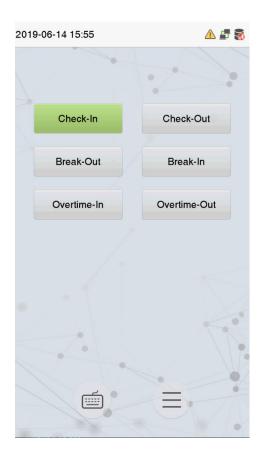

Press the corresponding shortcut key to select the current punch state, which is shown in green. Please refer to "7.5 Shortcut Key Mappings" below for the specific operation method.

## 1.5 Virtual Keyboard

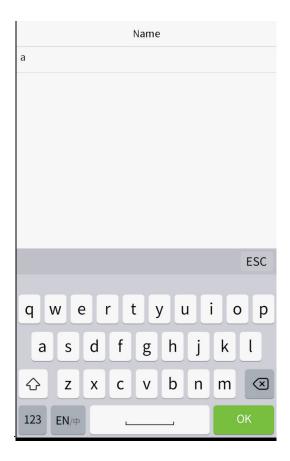

**Note:** The device supports the input of English, numbers and symbols. Click [En] to switch to English keyboard. Press [123] to switch to the numeric and symbolic keyboard, and click [ABC] to return to the alphabetic keyboard. Click the input box, virtual keyboard appears. Click [ESC] to exit the input.

#### 1.6 Verification Mode

## 1.6.1 Fingerprint Verification★

#### 1: N fingerprint verification mode

Compares the fingerprint that is being pressed onto the fingerprint reader with all of the fingerprint data that is stored in the device.

The device will enter the fingerprint authentication mode when a user presses his/her finger onto the fingerprint scanner.

Please follow the correct way to place your finger onto the sensor. For details, please refer to section 1.1 Finger Positioning.

#### Verification is successful.

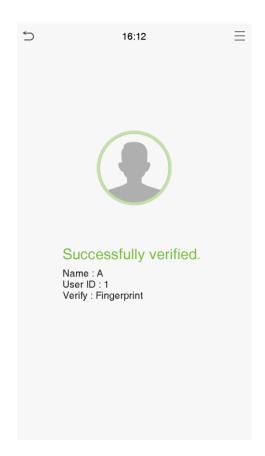

#### Verification is failed.

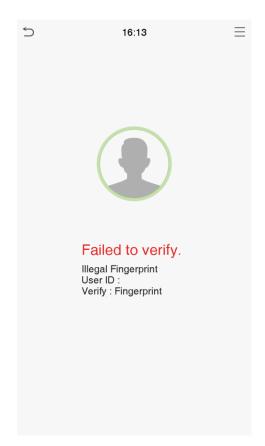

#### 1: 1 fingerprint verification mode

Compares the fingerprint that is being pressed onto the fingerprint reader with the fingerprints that are linked to User ID input via the virtual keyboard.

Users may try verifying their identities with 1:1 verification mode when they cannot gain access with 1: N authentication method.

Click the button on the main screen to enter 1:1 fingerprint verification mode.

1. Input the user ID and press [OK].

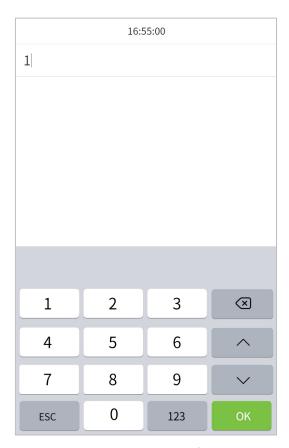

If the user has registered face and password in addition to his/her fingerprints and the verification method is set to

fingerprint/ password/ face verification, the following screen will appear. Select the fingerprint icon fingerprint verification mode.

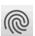

to ente

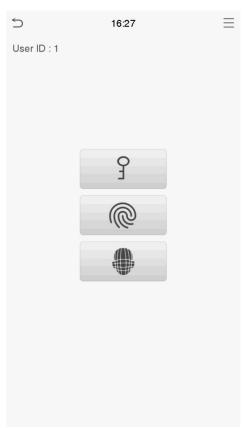

2. Press the fingerprint to verify.

#### 3. Verification is successful.

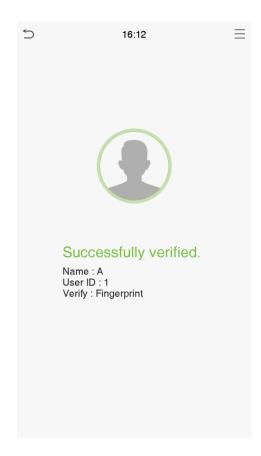

#### 4. Verification is failed.

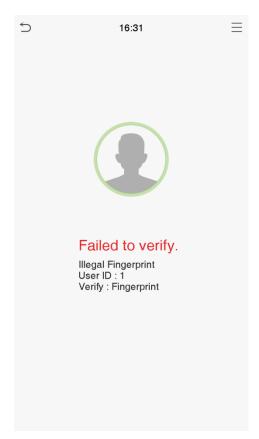

#### 1.6.2 Password Verification

Compare the entered password with the registered User ID and password.

Click the button on the main screen to enter the 1:1 password verification mode.

1. Input the user ID and press [OK].

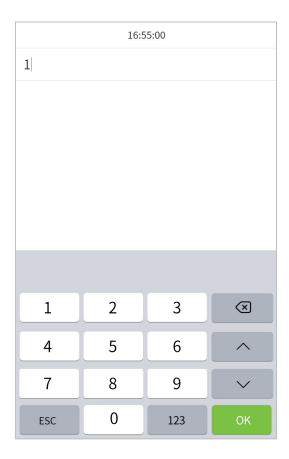

If an employee registers face and fingerprint in addition to password, the following screen will appear. Select the

icon to enter password verification mode.

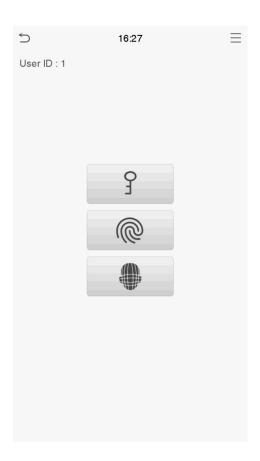

Input the password and press [OK]. 2.

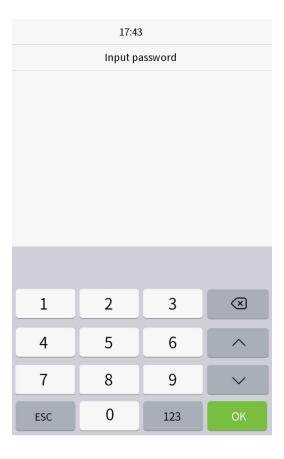

#### Verification is successful.

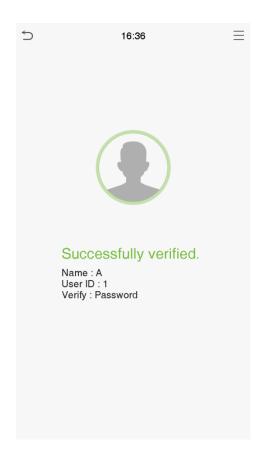

#### Verification is failed.

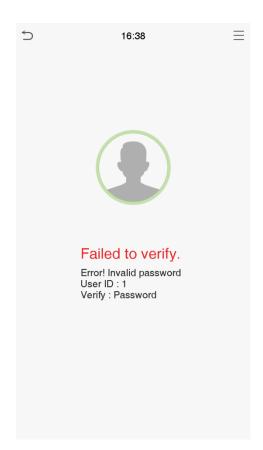

#### 1.6.3 Facial Verification

#### 1:N face verification

Compare the acquired facial images with all face data registered in the device. The following is the pop-up prompt box of comparison result.

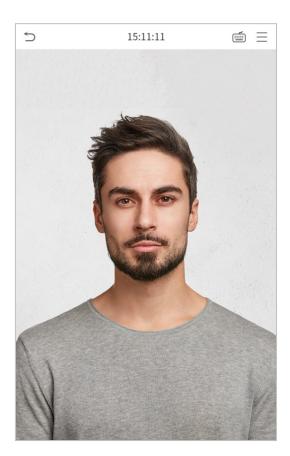

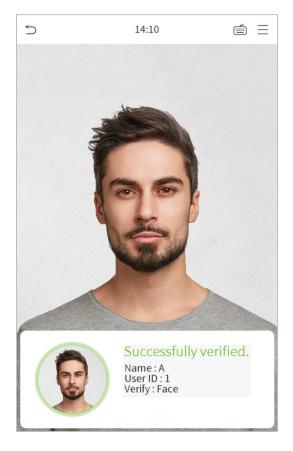

#### 1:1 face verification

Compare the face captured by the camera with the facial template related to the entered user ID.

on the main interface and enter the 1:1 facial verification mode.

Enter the user ID and click [OK].

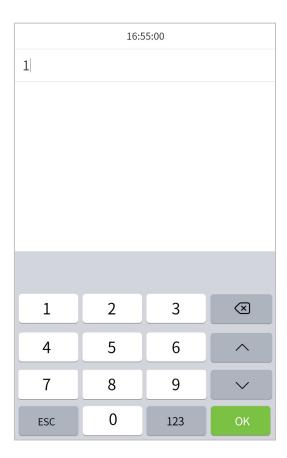

If an employee registers password and fingerprint in addition to face, the following screen will appear. Select the

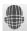

icon to enter face verification mode.

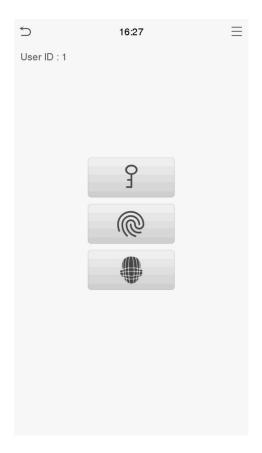

After successful verification, the prompt box "successfully verified" will appear.

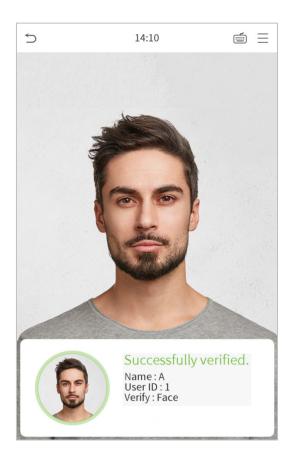

If the verification is failed, it will prompts "Please adjust your position!".

#### 1.6.4 Combined Verification★

To increase security, this device offers the option of using multiple forms of verification methods. A total of 11 different verification combinations can be used, as shown below:

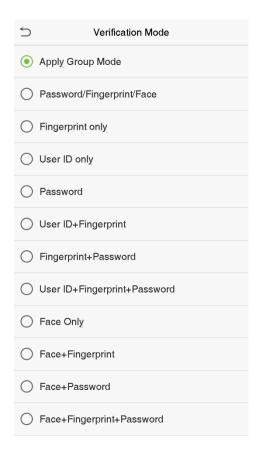

#### Notes:

- 1) "/" means "or", and "+" means "and".
- 2) You must register the required verification information before using the combination verification mode, otherwise the verification may fail. For example, if a user uses Face Registration but the verification mode is Face + Password, this user will never pass verification.

## 2 Main Menu

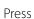

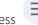

Press on the initial interface to enter the main menu, as shown below:

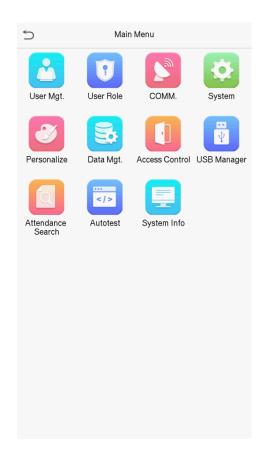

| Items          | Descriptions                                                                                               |  |  |
|----------------|----------------------------------------------------------------------------------------------------|--|--|
| User Mgt.      | To add, edit, view, and delete basic information about a user.                                             |  |  |
| User Role      | To set the permission scope of the custom role and enroller $\bigstar$ , that is, the rights to operate    |  |  |
|                | the system.                                                                                                |  |  |
| COMM.          | To set the relevant parameters of network, PC connection, cloud server and Wiegand.                        |  |  |
|                | To set parameters related to the system, including date & time, attendance/access logs setting,            |  |  |
| System         | face, fingerprint★ parameters , reset to factory and USB upgrade★.                                         |  |  |
| Personalize    | To customize settings of interface display, voice, bell, punch state options and shortcut key $\bigstar$ . |  |  |
| Data Mgt.      | To delete all relevant data in the device.                                                                 |  |  |
| Access Control | To set the parameters of the lock and the relevant access control device.                                  |  |  |
| USB Manager    |                                                                                                    |  |  |
| *              | To upload or download specific data from a USB drive.                                                      |  |  |
| Attendance     | Query the specified attendance/access record, check attendance photos and blacklist photos.                |  |  |
| Search         | gaciy the specified atternaumed, access record, effect atternaumed photos and blackist photos.             |  |  |

| Autotest    | To automatically test whether each module functions properly, including the LCD, voice, |
|-------------|-----------------------------------------------------------------------------------------|
|             | fingerprint sensor★, camera and real-time clock.                                        |
| System Info | To view data capacity, device and firmware information of the current device.           |

# 3 User Management

## 3.1 Adding Users

Click **User Mgt.** on the main menu.

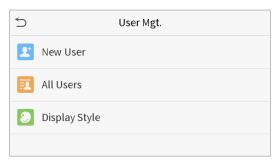

#### Click **New User**.

#### • Register a User ID and Name

Enter the user ID and name.

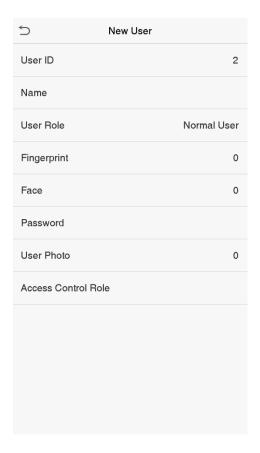

#### Notes:

- 1) A user name may contain 17 characters.
- 2) The user ID may contain 1-9 digits by default.
- 3) During the initial registration, you can modify your ID, which cannot be modified after registration.

4) If a message "Duplicated ID" pops up, you must choose another ID.

#### **Setting the User Role**

There are two types of user accounts: the **normal user** and the **super admin**. If there is already a registered administrator, the normal users have no rights to manage the system and may only access authentication verifications. The administrator owns all management privileges. If a custom role is set, you can also select user defined role permissions for the user.

Click **User Role** to select Normal User or Super Admin.

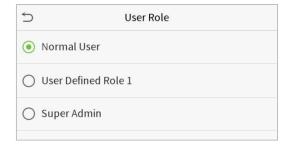

Note: If the selected user role is the Super Admin, the user must pass the identity authentication to access the main menu. The authentication is based on the authentication method(s) that the super administrator has registered. Please refer to 1.6 Verification Method.

#### Register fingerprint★

Click **Fingerprint** to enter the fingerprint registration page. Select the finger to be enrolled.

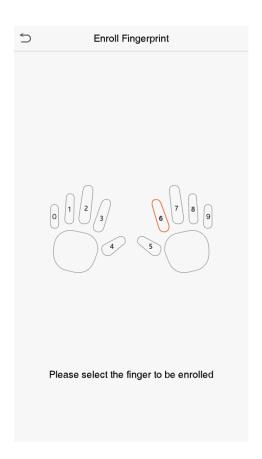

Press the same finger on the fingerprint reader three times. Green indicates that the fingerprint was enrolled successfully.

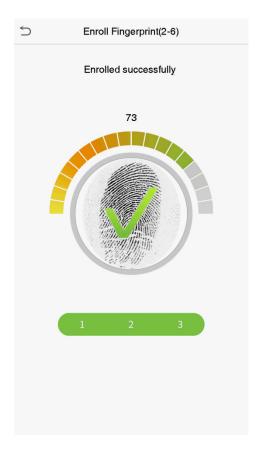

#### **Register face**

Click Face to enter the face registration page. Please face the camera and stay still during face registration. The registration interface is as follows:

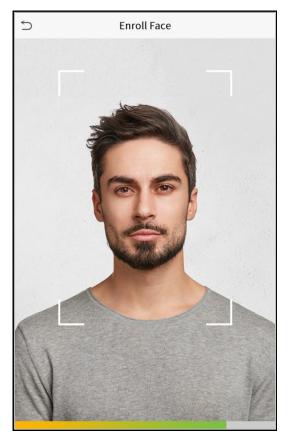

#### Register password

Click **Password** to enter the password registration page. Enter a password and re-enter it. Click **OK**. If the two entered passwords are different, the prompt "Password not match" will appear.

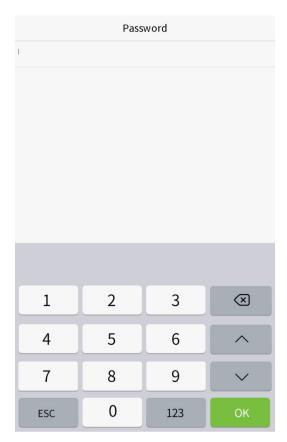

**Note:** The password may contain one to eight digits by default.

#### Register user photo

When a user registered with a photo passes the authentication, the registered photo will be displayed.

Click **User Photo**, click the camera icon to take a photo. The system will return to the New User interface after taking a photo.

**Note:** While registering a face, the system will automatically capture a picture as the user photo. If you do not want to register a user photo, the system will automatically set the picture captured as the default photo.

#### Access Control Role★

User access control sets the door unlocking rights of each person, including the group that the user belongs to, the verification mode, duress fingerprint and whether to apply group time period.

Click **Access Control Role** > **Access Group**, assign the registered users to different groups for better management. New users belong to Group 1 by default, and can be reassigned to other groups. The device supports up to 99 access control groups.

Select verification mode for the user, click **Access Control Role** > **Verification Mode**.

Duress Fingerprint: The user may specify one or more fingerprints that have been registered as a duress fingerprint(s). When press the finger corresponding to the duress fingerprint on the sensor and pass the verification, the system will immediately generate a duress alarm.

Select whether to apply group time period.

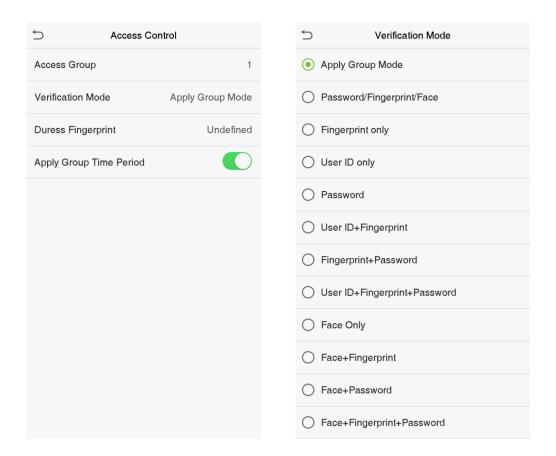

## 3.2 Search for Users

Click the search bar on the user list and enter the retrieval keyword (The keyword may be an ID, surname or full name.). The system will search for the users related to the information.

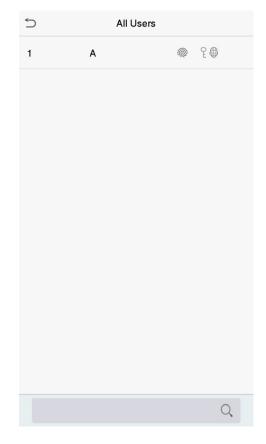

#### 3.3 Edit Users

Choose a user from the list and click **Edit** to enter the edit user interface:

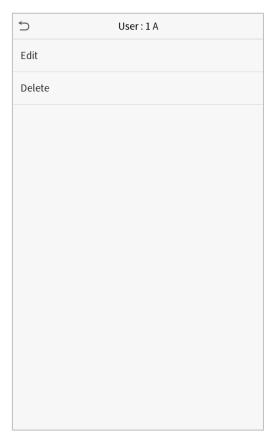

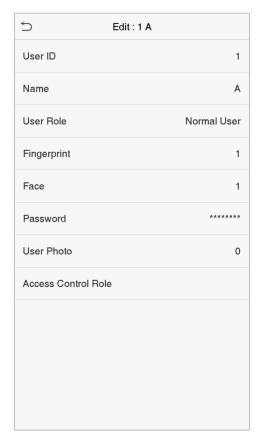

Note: The operation of editing a user is the same as that of adding a user, except that the user ID cannot be modified when editing a user. Operation method refers to "3.1 new users".

## 3.4 Deleting Users

Choose a user from the list and click **Delete** to enter the delete user interface. Select the user information to be deleted and click **OK**.

**Note:** If you select **Delete User**, all information of the user will be deleted.

## 4 User Role

If you need to assign some specific permissions to certain users, you may edit the "User Defined Role" under the User Role menu.

You may set the permission scope of the custom role (up to 3 roles) and enroller★, that is, the permission scope of the operation menu.

Click **User Role** on the main menu interface.

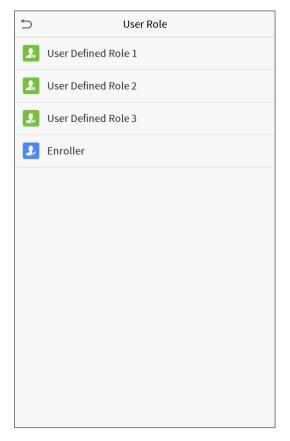

1. Click any item to set a defined role. Click the row of **Enable Defined Role** to enable this defined role. Click **Name** and enter the name of the role.

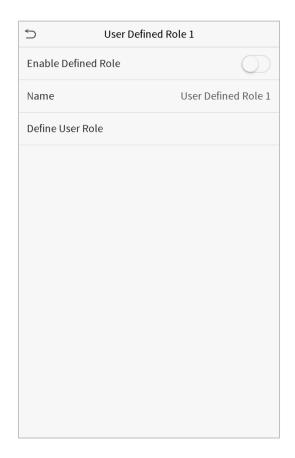

2. Click **Define User Role** to assign the privileges to the role. The privilege assignment is completed. Click Return.

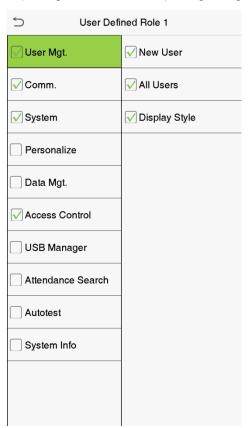

**Note:** During privilege assignment, the main menu is on the left and its sub-menus are on the right. You only need to select the features in sub-menus. If the device has a role enabled, you may assign the roles you set to users by clicking User Mgt. > New User > User Role.

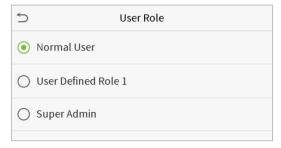

If no super administrator is registered, the device will prompt "Please enroll super admin first!" after clicking the enable bar.

# 5 Communication Settings

Set parameters of the network, PC connection, cloud server and Wiegand.

Tap **COMM.** on the main menu.

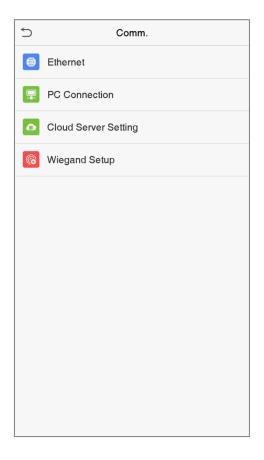

## 5.1 Network Settings

When the device needs to communicate with a PC over the Ethernet, you need to configure network settings and ensure that the device and the PC are connecting to the same network segment.

Click **Ethernet** on the Comm. Settings interface.

| 5                     | Ethernet        |
|-----------------------|-----------------|
| IP Address            | 192.168.163.150 |
| Subnet Mask           | 255.255.255.0   |
| Gateway               | 192.168.163.1   |
| DNS                   | 0.0.0.0         |
| TCP COMM.Port         | 4370            |
| DHCP                  |                 |
| Display in Status Bar |                 |
|                       |                 |
|                       |                 |
|                       |                 |
|                       |                 |
|                       |                 |

| Item                  | Descriptions                                                                       |  |
|-----------------------|------------------------------------------------------------------------------------|--|
| IP Address            | The factory default value is 192.168.1.201. Please adjust them according to the    |  |
| ii Addiess            | actual network situation.                                                          |  |
| Subnet Mask           | The factory default value is 255.255.255.0. Please adjust them according to the    |  |
| Subflet Mask          | actual network situation.                                                          |  |
| Gateway               | The factory default address is 0.0.0.0. Please adjust them according to the actual |  |
| Gateway               | network situation.                                                                 |  |
| DNS                   | The factory default address is 0.0.0.0. Please adjust them according to the actual |  |
| DN3                   | network situation.                                                                 |  |
| TCP COMM. Port        | The factory default value is 4370. Please adjust them according to the actual      |  |
| TCP COMMIN. POIL      | network situation.                                                                 |  |
| DHCP                  | Dynamic Host Configuration Protocol, which is to dynamically allocate IP           |  |
| Dilci                 | addresses for clients via server.                                                  |  |
| Display in Status Bar | To set whether to display the network icon on the status bar.                      |  |

#### 5.2 PC Connection

To improve the security of data, please set a Comm Key for communication between the device and the PC. If a Comm Key is set, this connection password must be entered before the device can be connected to the PC software.

Click **PC Connection** on the Comm. Settings interface.

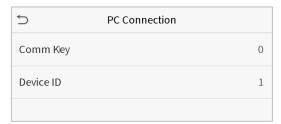

| Item      | Descriptions                                                                                                    |  |
|-----------|----------------------------------------------------------------------------------------------------|--|
| Comm Key  | Comm Key: The default password is 0, which can changed. The Comm Key may contain 1-6 digits.                                                                                         |  |
| Device ID | Identity number of the device, which ranges between 1 and 254. If the communication method is RS232/RS485, you need to input this device ID in the software communication interface. |  |

## 5.3 Cloud Server Setting

This represents settings used for connecting with the ADMS server.

Click **Cloud Server Setting** on the Comm. Settings interface.

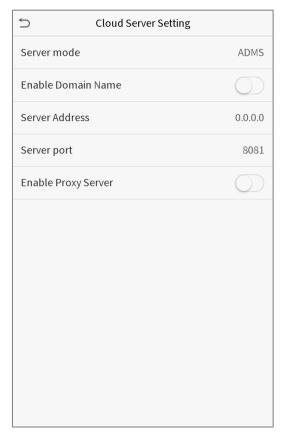

| It             | em             | Description                                                           |
|----------------|----------------|-----------------------------------------------------------------------|
| Enable Domain  |                | When this function is enabled, the domain name mode "http://" will be |
| Name           | Server Address | used, such as http://www.XYZ.com, while "XYZ" denotes the domain      |
| Name           |                | name when this mode is turned ON.                                     |
| Disable Domain | Server Address | IP address of the ADMS server.                                        |
| Name           | Server Port    | Port used by the ADMS server.                                         |
| Enable Proxy   |                | When you choose to enable the proxy, you need to set the IP address   |
| Server         |                | and port number of the proxy server.                                  |

## 5.4 Wiegand Setup

To set the Wiegand input and output parameters.

Click **Wiegand Setup** on the Comm. Settings interface.

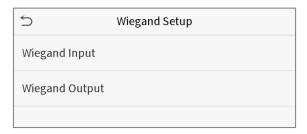

### Wiegand input

| Wiegand Format     |              |
|--------------------|--------------|
| Wiegand Bits       | 26           |
| Pulse Width(us)    | 100          |
| Pulse Interval(us) | 1000         |
| ID Type            | Badge Number |
|                    |              |
|                    |              |
|                    |              |
|                    |              |
|                    |              |
|                    |              |
|                    |              |

| Item               | Descriptions                                                                                                    |  |  |
|--------------------|----------------------------------------------------------------------------------------------------|--|--|
| Wiegand Format     | Values range from 26 bits, 34 bits, 36 bits, 37 bits, and 50 bits.                                                                             |  |  |
| Wiegand Bits       | Number of bits of Wiegand data.                                                                                                    |  |  |
| Pulse Width(us)    | The value of the pulse width sent by Wiegand is 100 microseconds by default, which can be adjusted within the range of 20 to 100 microseconds. |  |  |
| Pulse Interval(us) | The default value is 1000 microseconds, which can be adjusted within the range of 200 to 20000 microseconds.                                   |  |  |
| ID Type            | Select between User ID and badge number.                                                                                                    |  |  |

## Definitions of various common Wiegand formats:

| Wiegand Format | Definitions        |
|----------------|--------------------|
| Wiegand26      | ECCCCCCCCCCCCCCCCC |

|             | Consists of 26 bits of binary code. The 1 <sup>st</sup> bit is the even parity bit of the 2 <sup>nd</sup> to 13 <sup>th</sup> bits while the 26 <sup>th</sup> bit is the odd parity bit of the 14 <sup>th</sup> to 25 <sup>th</sup> bits. The 2 <sup>nd</sup> to 25 <sup>th</sup> bits are the card numbers.                                                                                                    |
|-------------|----------------------------------------------------------------------------------------------------|
| Wiegand26a  | ESSSSSSSCCCCCCCCCCCCCCCCCCCCCCCCCCCCCC                                                                                                    |
| Wiegand34   | ECCCCCCCCCCCCCCCCCCCCCCCCCCCCCCCCCCCCC                                                                                                    |
| Wiegand 34a | ESSSSSSSCCCCCCCCCCCCCCCCCCCCCCCCCCCCCC                                                                                                    |
| Wiegand36   | OFFFFFFFFFFFFFCCCCCCCCCCCCCCCCMME  Consists of 36 bits of binary code. The 1 <sup>st</sup> bit is the odd parity bit of the 2 <sup>nd</sup> to 18 <sup>th</sup> bits while the 36 <sup>th</sup> bit is the even parity bit of the 19 <sup>th</sup> to 35 <sup>th</sup> bits. The 2 <sup>nd</sup> to 17 <sup>th</sup> bits are the device codes. The 18 <sup>th</sup> to 33 <sup>rd</sup> bits are the card numbers, and the 34 <sup>th</sup> to 35 <sup>th</sup> bits are the manufacturer codes. |
| Wiegand36a  | EFFFFFFFFFFFFFCCCCCCCCCCCCCCCCCCCCCCCC                                                                                                    |
| Wiegand37   | OMMMMSSSSSSSSSSSSSSCCCCCCCCCCCCCCCCCCCC                                                                                                    |
| Wiegand37a  | EMMMFFFFFFFFSSSSSSCCCCCCCCCCCCCCCCCCCCCC                                                                                                    |
| Wiegand50   | ESSSSSSSSSSSSSSSSCCCCCCCCCCCCCCCCCCCCC                                                                                                    |

"C "denotes the card number; "E" denotes the even parity bit; "O" denotes the odd parity bit; "F" denotes the facility code; " $\mathbf{M}$ " denotes the manufacturer code; " $\mathbf{P}$ " denotes the parity bit; and " $\mathbf{S}$ " denotes the site code.

## Wiegand output

| 5                | Wiegand Options |              |
|------------------|-----------------|--------------|
| Wiegand Forma    | t               |              |
| wiegand output   | bits            | 26           |
| Failed ID        |                 | 0            |
| Site Code        |                 | 0            |
| Pulse Width(us)  |                 | 100          |
| Pulse interval(u | s)              | 1000         |
| ID Type          |                 | Badge Number |
|                  |                 |              |
|                  |                 |              |
|                  |                 |              |
|                  |                 |              |
|                  |                 |              |

| Item                | Descriptions                                                                                                    |  |  |
|---------------------|----------------------------------------------------------------------------------------------------|--|--|
| Wiegand Format      | Values range from 26 bits, 34 bits, 36 bits, 37 bits, and 50 bits.                                                                                                    |  |  |
| Wiegand output bits | After choosing the Wiegand format, you can select one of the corresponding output digits in the Wiegand format                                                                    |  |  |
| Failed ID           | If the verification is failed, the system will send the failed ID to the device and replace the card number or personnel ID with the new ones.                                    |  |  |
| Site Code           | It is similar to the device ID. The difference is that a site code can be set manually, and is repeatable in a different device. The valid value ranges from 0 to 256 by default. |  |  |
| Pulse Width(us)     | The time width represents the changes of the quantity of electric charge with high-frequency capacitance regularly within a specified time.                                       |  |  |
| Pulse Interval(us)  | The time interval between pulses.                                                                                                    |  |  |
| ID Type             | Select between User ID and badge number.                                                                                                    |  |  |

# 6 System Settings

Set related system parameters to optimize the performance of the device.

Click **System** on the main menu interface.

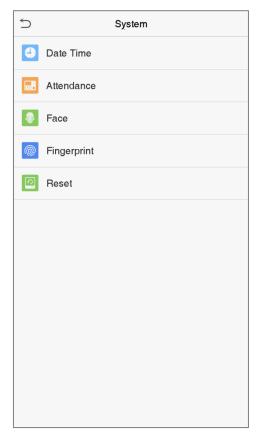

# 6.1 Date and Time

Click **Date Time** on the System interface.

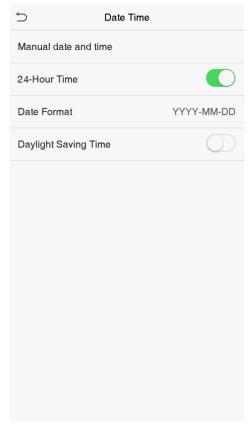

- 1. You can manually set date and time and click Confirm to save.
- 2. Click 24-Hour Time to enable or disable this format and select the date format.
- ★3. Click Daylight Saving Time to enable or disable the function. If enabled, select a daylight saving mode and set the switch time.

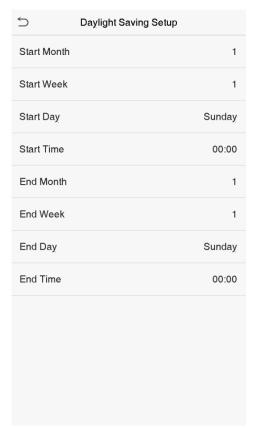

| 5          | Daylight Saving Setup |       |
|------------|-----------------------|-------|
| Start Date |                       | 00-00 |
| Start Time |                       | 00:00 |
| End Date   |                       | 00-00 |
| End Time   |                       | 00:00 |
|            |                       |       |
|            |                       |       |
|            |                       |       |
|            |                       |       |
|            |                       |       |
|            |                       |       |
|            |                       |       |
|            |                       |       |

Week mode Date mode

When restoring the factory settings, the time (24-hour) and date format (YYYY-MM-DD) can be restored, but the device date and time cannot be restored.

Note: For example, the user sets the time of the device (18:35 on March 15, 2019) to 18:30 on January 1, 2020. After restoring the factory settings, the time of the equipment will remain 18:30 on January 1, 2020.

## 6.2 Attendance/Access Logs Setting

Click **Attendance/Access Logs Setting** on the System interface.

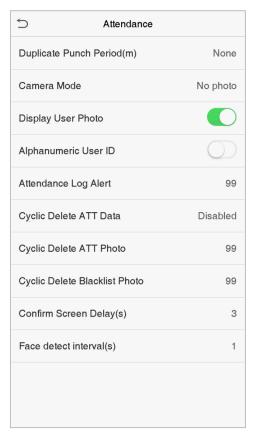

| Item                   | Description                                                                            |  |  |
|------------------------|----------------------------------------------------------------------------------------|--|--|
| <b>Duplicate Punch</b> | Within the set time range, the attendance record of the same person will not be        |  |  |
| Period (m)             | saved; the valid value ranges from 1 to 999999 minutes.                                |  |  |
|                        | Whether to capture and save the current snapshot image during verification. There      |  |  |
|                        | are 5 modes:                                                                           |  |  |
|                        | <b>No Photo:</b> No photo is taken during user verification.                           |  |  |
| Camera Mode            | Take photo, no save: Photo is taken but is not saved during verification.              |  |  |
| Camera Mode            | Take photo and save: Photo is taken and saved during verification.                     |  |  |
|                        | Save on successful verification: Photo is taken and saved for each successful          |  |  |
|                        | verification.                                                                          |  |  |
|                        | Save on failed verification: Photo is taken and saved during each failed verification. |  |  |

| Display User Photo                           | Whether to display the user photo when the user passes verification.                                                                                                    |  |  |
|----------------------------------------------|----------------------------------------------------------------------------------------------------|--|--|
| Alphanumeric User ID                         | Whether to support letters in a User ID.                                                                                                    |  |  |
| Attendance Log Alert/<br>Access Logs Warning | When remaining record space reaches a set value, the device will automatically display a remaining record memory warning. Users may disable the function or set a valid value between 1 and 9999.                    |  |  |
| Cyclic Delete ATT  Data/Access Records       | When attendance/access records have reached full capacity, the device will automatically delete a set value of old attendance/access records. Users may disable the function or set a valid value between 1 and 999. |  |  |
| Cyclic Delete ATT Photo                      | When attendance photos have reached full capacity, the device will automatically delete a set value of old attendance photos. Users may disable the function or set a valid value between 1 and 99.                  |  |  |
| Cyclic Delete Blacklist<br>Photo             | When blacklisted photos have reached full capacity, the device will automatically delete a set value of old blacklisted photos. Users may disable the function or set a valid value between 1 and 99.                |  |  |
| Confirm Screen Delay(s)                      | The length of time that the message of successful verification displays. Valid value: 1~9 seconds.                                                                                                    |  |  |
| Face Detect Interval (s)                     | To set the facial template matching time interval as needed. Valid value: 0~9 seconds.                                                                                                    |  |  |

## 6.3 Face Parameters

Click **Face** on the System interface.

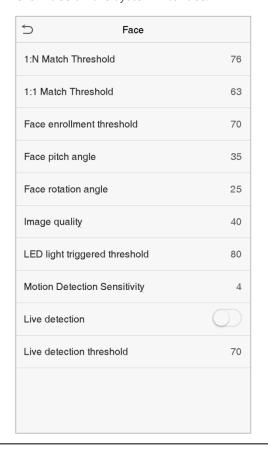

|        |        | Recommended<br>matching<br>thresholds |     |
|--------|--------|---------------------------------------|-----|
| FRR    | FAR    |                                       |     |
|        |        |                                       |     |
|        | _      | 1:N                                   | 1:1 |
| High   | Low    | 85                                    | 80  |
| Medium | Medium | 82                                    | 75  |
| Low    | High   | 80                                    | 70  |
|        |        |                                       |     |

| Item                    | Description                                                                               |  |  |
|-------------------------|-------------------------------------------------------------------------------------------|--|--|
|                         | Under 1:N verification mode, the verification will only be successful when the            |  |  |
| 1:N Match Threshold     | similarity between the acquired facial image and all registered facial templates is       |  |  |
|                         | greater than the set value. The valid value ranges from 65 to 120. The higher the         |  |  |
|                         | thresholds set, the lower the misjudgment rate, the higher the rejection rate, and vice   |  |  |
|                         | versa.                                                                                    |  |  |
|                         | Under 1:1 verification mode, the verification will only be successful when the            |  |  |
|                         | similarity between the acquired facial image and the facial templates enrolled in the     |  |  |
| 1:1 Match Threshold     | device is greater than the set value. The valid value ranges from 55 to 120. The higher   |  |  |
|                         | the thresholds set, the lower the misjudgment rate, the higher the rejection rate, and    |  |  |
|                         | vice versa.                                                                               |  |  |
| Face enrollment         | During face registration, 1:N verification is used to determine whether the user has      |  |  |
| threshold               | been registered. The current face is registered when the similarity between the           |  |  |
| tillesiloid             | acquired facial image and all registered facial templates is greater than the set value.  |  |  |
| Face pitch angle        | To limit the pitch angle of face in face recognition, the recommended threshold is 20.    |  |  |
|                         | To limit the rotation angle of face in face recognition, the recommended threshold is     |  |  |
| Face rotation angle     | 20.                                                                                       |  |  |
|                         | To get the quality threshold of facial images. When the value of image quality is         |  |  |
| Image Quality           | greater than the set value, the device will accept the facial images and start the        |  |  |
|                         | algorithm processing, otherwise, the device will filter the facial images out.            |  |  |
| LED light triggered     | Detect ambient light intensity. When the ambient brightness is less than the              |  |  |
| threshold               | threshold, the fill light is turned on; When ambient brightness is greater than this      |  |  |
| tillesilolu             | threshold, the fill light does not turn on. The default value is 80.                      |  |  |
|                         | During face verification, the moving facial images collected in time are compared         |  |  |
| <b>Motion Detection</b> | with all the facial images in the device by the corresponding algorithm. If the value is  |  |  |
| Sensitivity             | greater than or equal to the set value, it means that the verification passes; otherwise, |  |  |
|                         | it means that the verification fails.                                                     |  |  |
| Live detection          | If enabled, it will automatically detect whether there is a moving person in front of     |  |  |
| Live detection          | the device.                                                                               |  |  |
| Live detection          | Detect whether there is a moving person in front of the device to determine whether       |  |  |
| threshold               | face recognition is enabled. The default value is 100. The valid value ranges from 0 to   |  |  |
| tillesilolu             | 100.                                                                                      |  |  |
|                         | Improper adjustment of the exposure and quality parameters may severely affect the        |  |  |
| Notes                   | performance of the device. Please adjust the exposure parameter only under the            |  |  |
|                         | guidance of the after-sales service personnel of our company.                             |  |  |

# 6.4 Fingerprint Parameters★

Click **Fingerprint** on the System interface.

| Click <b>Fingerprint</b> on the System interface |             |  |
|--------------------------------------------------|-------------|--|
|                                                  | rprint      |  |
| 1:1 Match Threshold                              | 15          |  |
| 1:N Match Threshold                              | 35          |  |
| FP Sensor Sensitivity                            | Low         |  |
| 1:1 Retry Times                                  | 3           |  |
| Fingerprint Image                                | Always show |  |
|                                                  |             |  |
|                                                  |             |  |
|                                                  |             |  |
|                                                  |             |  |
|                                                  |             |  |
|                                                  |             |  |
|                                                  |             |  |

| FRR    | FAR    | Recommend<br>thres | _   |
|--------|--------|--------------------|-----|
|        |        | 1:N                | 1:1 |
| High   | Low    | 45                 | 25  |
| Medium | Medium | 35                 | 15  |
| Low    | High   | 25                 | 10  |

| Item                     | Descriptions                                                                                                    |
|--------------------------|----------------------------------------------------------------------------------------------------|
| 1:1 Match<br>Threshold   | Under 1:1 verification method, the verification will only be successful when the similarity between the acquired fingerprint data and the fingerprint template associated with the entered user ID enrolled in the device is greater than the set value.                                                                                           |
| 1:N Match<br>Threshold   | Under 1:N verification method, the verification will only be successful when the similarity between the acquired fingerprint data and the fingerprint templates enrolled in the device is greater than the set value.                                                                                                    |
| FP Sensor<br>Sensitivity | To set the sensibility of fingerprint acquisition. It is recommended to use the default level "Medium". When the environment is dry, resulting in slow fingerprint detection, you can set the level to "High" to raise the sensibility; when the environment is humid, making it hard to identify the fingerprint, you can set the level to "Low". |
| 1:1 Retry<br>Times       | In 1:1 Verification, users might forget the registered fingerprint, or press the finger improperly. To reduce the process of re-entering user ID, retry is allowed.                                                                                                    |
| Fingerprint<br>Image     | To set whether to display the fingerprint image on the screen during fingerprint enrollment or verification. Four choices are available:                                                                                                    |

| ltem | Descriptions                                                                                     |
|------|--------------------------------------------------------------------------------------------------|
|      | Show for enroll: to display the fingerprint image on the screen only during enrollment.          |
|      | <b>Show for match</b> : to display the fingerprint image on the screen only during verification. |
|      | Always show: to display the fingerprint image on screen during enrollment and verification.      |
|      | <b>None</b> : not to display the fingerprint image.                                              |

# 6.5 Factory Reset

Restore the device, such as communication settings and system settings, to factory settings (Do not clear registered user data).

Click **Reset** on the System interface.

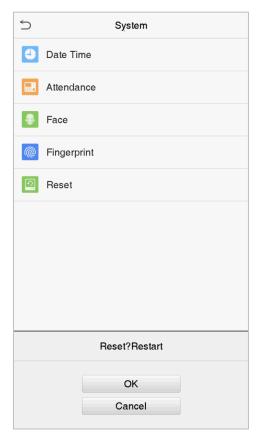

Click **OK** to reset.

# 6.6 USB Upgrade★

Click **USB Upgrade** on the System interface.

The device's firmware program can be upgraded with the upgrade file in a USB drive. Before conducting this operation, please ensure that the USB drive contains the correct upgrade file and is properly inserted into the device.

# 7. Personalize Settings

You may customize interface settings, voice, bell, punch state options and shortcut key mappings  $\bigstar$ .

Click **Personalize** on the main menu interface.

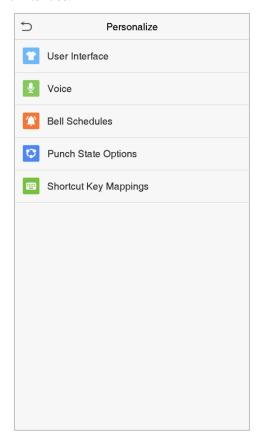

# 7.1 Interface Settings

You can customize the display style of the main interface.

Click **User Interface** on the Personalize interface.

| Þ            | User Interface     |          |
|--------------|--------------------|----------|
| Wallpaper    |                    |          |
| Language     |                    | English  |
| Menu Scree   | en Timeout(s)      | 99999    |
| Idle Time To | o Slide Show(s)    | 60       |
| Slide Show   | Interval(s)        | 30       |
| Idle Time To | o Sleep <u>(m)</u> | Disabled |
| Main Screer  | n Style            | Style 1  |
|              |                    |          |
|              |                    |          |
|              |                    |          |
|              |                    |          |
|              |                    |          |

| Item                    | Description                                                                                                    |
|-------------------------|----------------------------------------------------------------------------------------------------|
| Wallpaper               | To select the main screen wallpaper according to your personal preference.                                                                                                    |
| Language                | To select the language of the device.                                                                                                    |
| Menu Screen Timeout (s) | When there is no operation, and the time exceeds the set value, the device will automatically go back to the initial interface. You can disable the function or set the value between 60 and 99999 seconds.                     |
| Idle Time To Slide      | When there is no operation, and the time exceeds the set value, a slide show will be                                                                                                    |
| Show (s)                | played. It can be disabled, or you may set the value between 3 and 999 seconds.                                                                                                    |
| Slide Show Interval (s) | This refers to the time interval switching different slide show pictures. The function can be disabled, or you may set the interval between 3 and 999 seconds.                                                                  |
| Idle Time To Sleep (m)  | If you have activated the sleep mode, when there is no operation, the device will enter standby mode. Press any key or finger to resume normal working mode. You can disable this function or set a value within 1-999 minutes. |
| Main Screen Style       | To select the main screen style according to your personal preference.                                                                                                    |

# 7.2 Voice Settings

Click **Voice** on the Personalize interface.

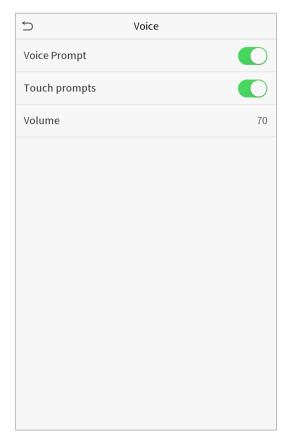

| Item                | Description                                              |
|---------------------|----------------------------------------------------------|
| Voice Prompt        | Select whether to enable voice prompts during operating. |
| <b>Touch Prompt</b> | Select whether to enable keypad sounds.                  |
| Volume              | Adjust the volume of the device; valid value: 0-100.     |

# 7.3 Bell Schedules★

Click **Bell Schedules** on the Personalize interface.

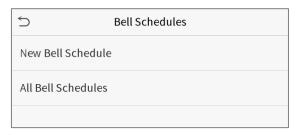

### Add a bell

1. Click **New Bell Schedule** to enter the adding interface:

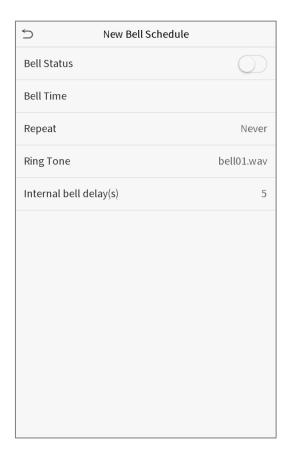

| Item                   | Description                                                                      |
|------------------------|----------------------------------------------------------------------------------|
| Bell Status            | Set whether to enable the bell status.                                           |
| Bell Time              | At this time of day, the device automatically rings the bell.                    |
| Repeat                 | Set the repetition cycle of the bell.                                            |
| Ring Tone              | Select a ring tone.                                                              |
| Internal bell delay(s) | Set the duration of the internal bell. Valid values range from 1 to 999 seconds. |

2. Back to the Bell Schedules interface, click **All Bell Schedules** to view the newly added bell.

### • Edit a bell

On the All Bell Schedules interface, tap the bell to be edited.

Click **Edit**, the editing method is the same as the operations of adding a bell.

#### Delete a bell

On the All Bell Schedules interface, tap the bell to be deleted.

Tap **Delete** and select [Yes] to delete the bell.

# 7.4 Punch State Options★

Click **Punch State Options** on the Personalize interface.

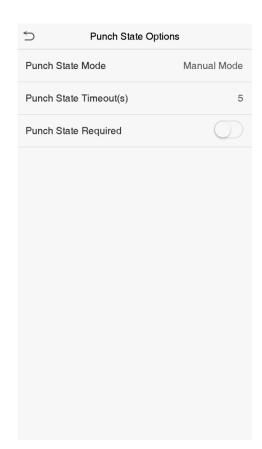

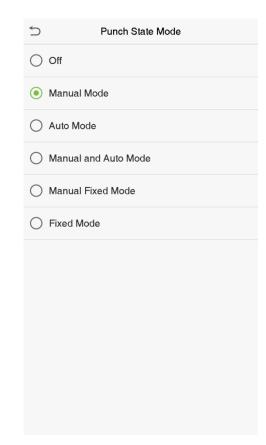

| Item              | Description                                                                                  |
|-------------------|----------------------------------------------------------------------------------------------|
|                   | To select a punch state mode, which can be:                                                  |
|                   | Off: To disable the punch state key function. The punch state key set under Shortcut Key     |
|                   | Mappings menu will not work.                                                                 |
|                   | Manual Mode: To switch the punch state key manually; the attendance status will be           |
|                   | automatically reset after timeout.                                                           |
|                   | Auto Mode: The punch state key will switch to a specified status according to the            |
| Dunals Chata Mada | predefined schedule set under Shortcut Key Mappings.                                         |
| Punch State Mode  | Manual and Auto Mode: The main interface will display the auto-switch punch state            |
|                   | key. However, users are still able to select alternative attendance statuses. After timeout, |
|                   | the manually switching punch state key will become auto-switch punch state key.              |
|                   | Manual Fixed Mode: After the punch state key is manually switched, the punch state           |
|                   | key will remain unchanged until being manually switched again.                               |
|                   | Fixed Mode: Only the fixed punch state key will be shown. Users cannot change the            |
|                   | status by pressing other keys                                                                |
| Punch State       | The time duration for the time out is remaining inactive in the main many                    |
| Timeout (s)       | The time duration for the time out, i.e. remaining inactive in the main menu.                |
| Punch State       | To set whether an attendance status must be selected during verification.                    |
| Doguinod          | 10 Set whether an attendance status must be selected during verification.                    |

Required

# 7.5 Shortcut Key Mappings★

Users may define shortcuts as attendance status or functional keys. On the main interface, when the shortcut keys are pressed, the corresponding attendance status or function interface will quickly display.

Click **Shortcut Key Mappings** on the Personalize interface.

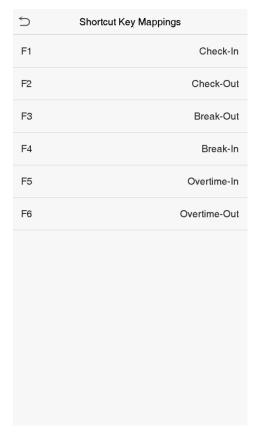

1. Click the shortcut key to enter the shortcut key setting interface, and select the **function** as punch state key or function key (such as new user, all users, etc.), as shown in the figure below:

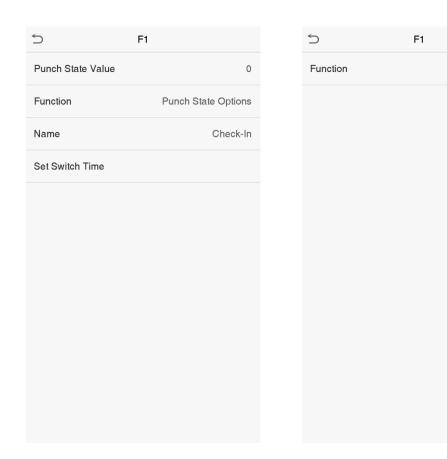

2. If the key is defined as a function key, the setting is completed; If set to a punch state key, set the punch state value (valid value 0~250), the name and switch time.

New User

### How to set the switch time?

The switch time is used in conjunction with the **punch state options**. When the **punch state mode** is set to **auto** mode, the switch time should be set. Select the switch period and set the switch time every day, as shown in the figure below:

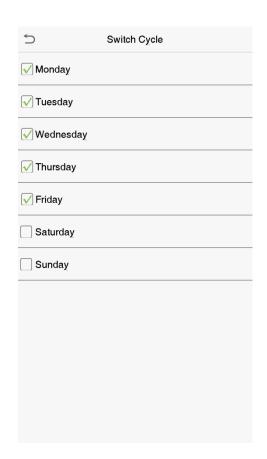

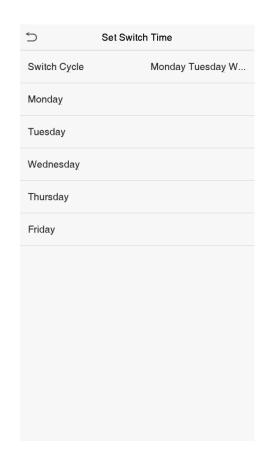

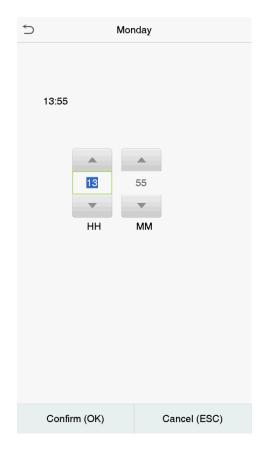

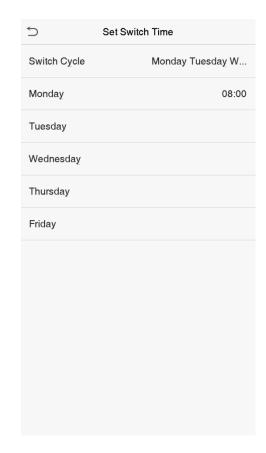

**Note:** When the function is set to Undefined, the device will not enable the punch state key.

# 8. Data Management

To delete the relevant data in the device.

Click **Data Mgt.** on the main menu interface.

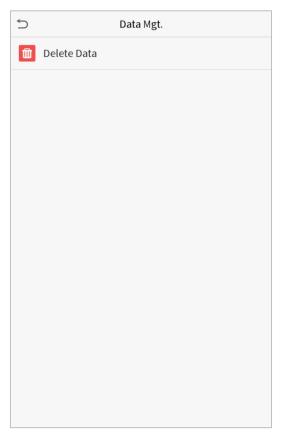

## 8.1 Delete Data

Click **Delete Data** on the Data Mgt. interface.

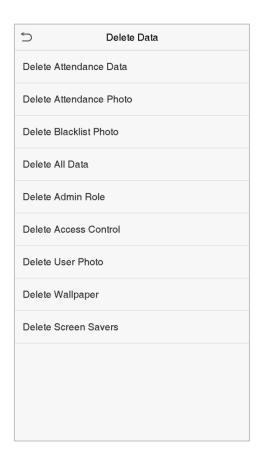

| ltem              | Description                                                                       |
|-------------------|-----------------------------------------------------------------------------------|
| Delete Attendance |                                                                                   |
| Data/Access       | To delete attendance data/access records conditionally.                           |
| Records           |                                                                                   |
| Delete Attendance | To delete attendance photos of designated personnel.                              |
| Photo             | To delete attendance priotos of designated personner.                             |
| Delete Blacklist  | To delete the photos taken during verifications which are failed.                 |
| Photo             | To delete the photos taken during verifications which are failed.                 |
| Delete All Data   | To delete information and attendance logs/access records of all registered users. |
| Delete Admin Role | To remove administrator privileges.                                               |
| Delete Access     | To delete all access data.                                                        |
| Control           | To delete all access data.                                                        |
| Delete User Photo | To delete all user photos in the device.                                          |
| Delete Wallpaper  | To delete all wallpapers in the device.                                           |
| Delete screen     | To delete the screen savers in the device.                                        |
| savers            | TO delete the selection of the device.                                            |

**Note:** When deleting the attendance data/access records, attendance photos or blacklisted photos, you may select Delete All or Delete by Time Range. Selecting Delete by Time Range, you need to set a specific time range to delete all data with the period.

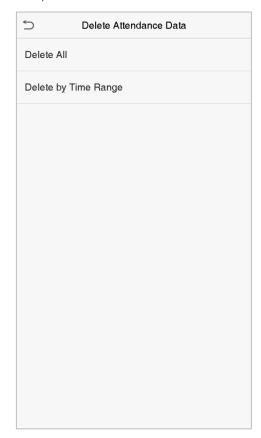

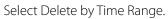

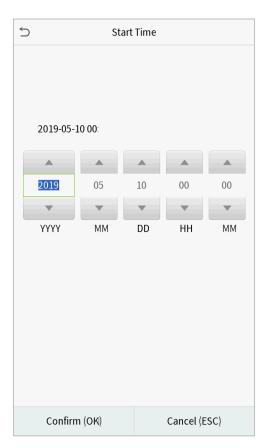

Set the time range and click OK.

## 9. Access Control

Access Control is used to set the schedule of door opening, locks control and other parameters settings related to access control.

Click **Access Control** on the main menu interface.

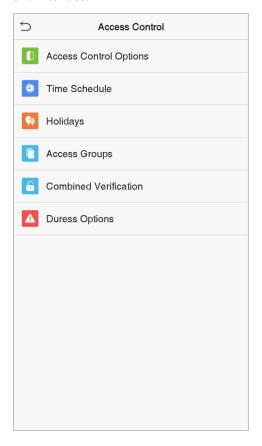

### To gain access, the registered user must meet the following conditions:

- 1. The current door unlock time should be within any valid time zone of the user time period.
- 2. The user's group must be in the door unlock combination (when there are other groups in the same access combo, verification of members of those groups are also required to unlock the door).

In default settings, new users are allocated into the first group with the default group time zone and access combo as "1" and set in unlocking state.

# 9.1 Access Control Options

To set the parameters of the control lock of the terminal and related equipment. Click **Access Control Options** on the Access Control interface.

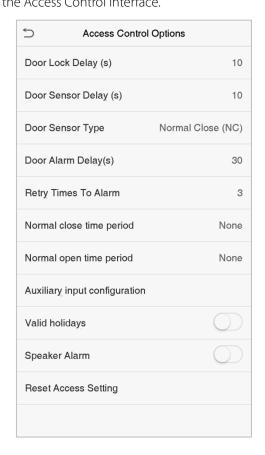

| Item                   | Description                                                                                        |
|------------------------|----------------------------------------------------------------------------------------------------|
| Gate control mode      | Whether to turn on the gate control mode or not, when set to ON, on this interface will            |
| *                      | remove Door lock relay, Door sensor relay and Door sensor type function.                           |
| De ant a de Dalace (a) | The length of time that the device controls the electric lock to be unlock. Valid value:           |
| Door Lock Delay (s)    | $1\sim10$ seconds; 0 second represents disabling the function.                                     |
| Door Sensor Delay      | If the door is not closed and locked after opening for a certain duration (Door Sensor Delay), an  |
| (s)                    | alarm will be triggered. The valid value of Door Sensor Delay ranges from 1 to 255 seconds.        |
|                        | There are three types: None, Normal Open, and Normal Close. None means door sensor is not in       |
| Door Sensor Type       | use; Normal Open means the door is always opened when electricity is on; Normal Close              |
|                        | means the door is always closed when electricity is on.                                            |
| Door Alarm Delay       | When the state of the door sensor is inconsistent with that of the door sensor type, an alarm will |
| (s)                    | be triggered after a specified time period, i.e. the Door Alarm Delay. The valid value ranges from |
|                        | 1 to 999 seconds. 0 means immediate alarm.                                                         |
| Retry Times to         | When the number of failed verification reaches a set value, which ranges from 1 to 9               |
| Alarm                  | times, an alarm will be triggered. If the set value is "None", the alarm will never be             |

|                                | triggered due to failed verifications.                                                     |
|--------------------------------|--------------------------------------------------------------------------------------------|
| Door available<br>time period★ | To set time period for door, so that the door is available only during this.               |
| Normal Close Time              | Scheduled time period for "Normal Close" mode, so that no one can gain access during       |
| Period                         | this period.                                                                               |
| Normal Open Time               | Scheduled time period for "Normal Open" mode, so that the door is always unlocked          |
| Period                         | during this period.                                                                        |
|                                | When setting up the master and slave, the status of the master can be set to out or in.    |
| Master device★                 | Out: The record verified on the host is the exit record.                                   |
|                                | In: The record verified on the host is the entry record.                                   |
| Auxiliary input                | Set the door unlock time period and auxiliary output type of the auxiliary terminal        |
| configuration                  | device. Auxiliary output types include None, Trigger door open, Trigger Alarm, Trigger     |
| Comiguration                   | door open and Alarm.                                                                       |
| Valid holidays                 | To set if Normal Close Period or Normal Open Period settings are valid in set holiday time |
| vana nondays                   | period. Choose ON to enable the functions during holiday.                                  |
| Speaker Alarm                  | To transmit a sound alarm or disassembly alarm from the local. When the door is closed     |
| эреакег Аіапп                  | or the verification is successful, the system will cancel the alarm from the local.        |
| Reset Access                   | The restored access control parameters include door lock delay, door sensor delay, door    |
| Setting                        | sensor type, normal close time period, normal open time period, auxiliary input            |
| Security                       | configuration and alarm. However, erased access control data in Data Mgt. is excluded.     |

## 9.2 Time Schedule

The entire system can define up to 50 time periods. Each time period represents seven time zones, i.e. one week, and each time zone is a valid time period within 24 hours per day. User can only verify within the valid time period. Each time zone format of the time period: HH MM-HH MM, which is accurate to minutes according to the 24-hour clock.

Click **Time Schedule** on the Access Control interface.

1. Click the grey box to input a time zone to search. Enter the number of time zone (maximum: 50 zones).

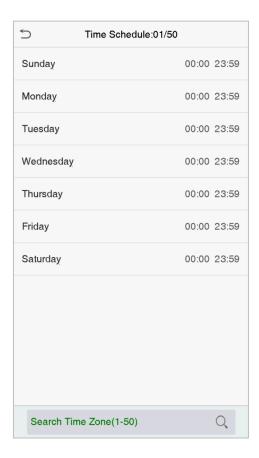

2. Click the date on which time zone settings is required. Enter the starting and ending time, and then press OK.

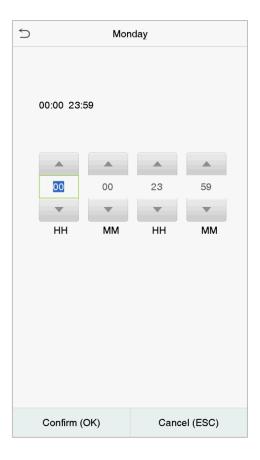

#### **Notes:**

- 1. When the ending time is earlier than the starting time, such as 23:57~23:56, it indicates that access is prohibited all day; when the ending time is later than the starting time, such as 00:00~23:59, it indicates that the interval is valid.
- 2. The effective time period to unlock the door: open all day (00:00~23:59) or when the ending time is later than the starting time, such as 08:00~23:59.
- 3. The default time zone 1 indicates that door is open all day long.

## 9.3 Holiday Settings

Whenever there is a holiday, you may need a special access time; but changing everyone's access time one by one is extremely cumbersome, so you can set a holiday access time which is applicable to all employees, and the user will be able to open the door during the holidays.

Click **Holidays** on the Access Control interface.

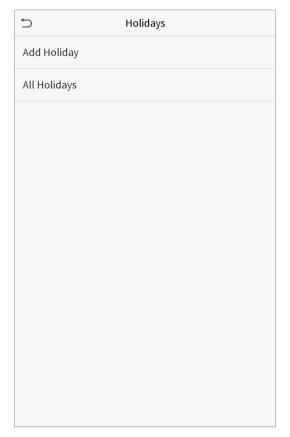

### Add a New Holiday

Click Add Holiday on the Holidays interface and set the holiday parameters.

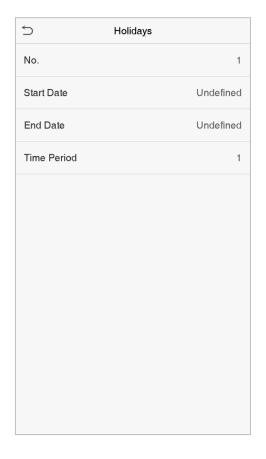

### **Edit a Holiday**

On the Holidays interface, select a holiday item to be modified. Click Edit to modify holiday parameters.

#### **Delete a Holiday**

On the Holidays interface, select a holiday item to be deleted and click Delete. Click OK to confirm deletion. After deletion, this holiday is no longer displayed on All Holidays interface.

# 9.4 Access Groups★

This is to easily manage groupings and users in different access groups. Settings of an access group such as access time zones are applicable to all members in the group by default. However, users may manually set the time zones as needed. User authentication takes precedence over group authentication when group authentication modes overlap with the individual authentication methods. Each group can set a maximum of three time zones. By default, newly enrolled users are assigned to Access Group 1; they can be assigned to other access groups.

Click **Access Groups** on the Access Control interface.

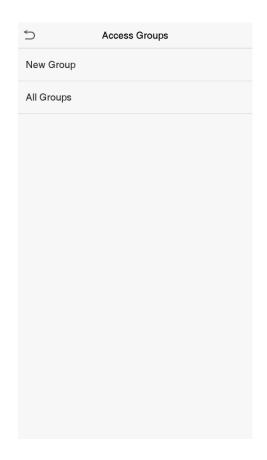

### Add a New Group

Click **New Group** on the Access Groups interface and set access group parameters.

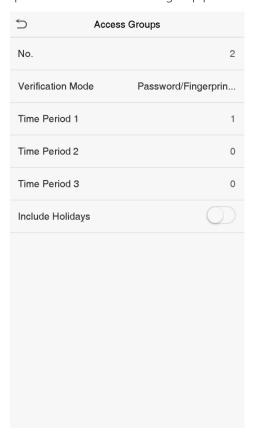

### Note:

- 1. There is a default access group numbered 1, which cannot be deleted, but can be modified.
- 2. A number cannot be modified after being set.

- 3. When the holiday is set to be valid, personnel in a group may only open the door when the group time zone overlaps with the holiday time period.
- 4. When the holiday is set to be invalid, the access control time of the personnel in a group is not affected during holidays.

### **Edit a Group**

On the All Groups interface, select the access group item to be modified. Click Edit and modify access group parameters.

### **Delete a Group**

On the All Groups interface, select the access group item to be deleted and click Delete. Click OK to confirm deletion. The deleted access group is no longer displayed in All Groups.

## 9.5 Combined Verification Settings

Access groups are arranged into different door-unlocking combinations to achieve multiple verifications and strengthen the security.

In a door-unlocking combination, the range of the combined number N is:  $0 \le N \le 5$ , and the number of members N may all belong to one access group or may belong to five different access groups.

Click **Combined Verification** on the Access Control interface.

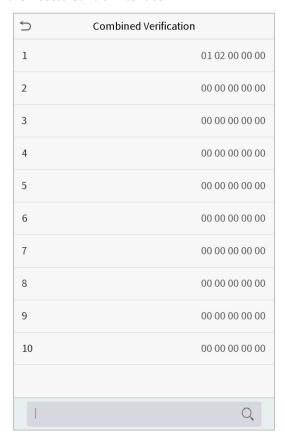

Click the door-unlocking combination to be set. Click the up and down arrows to input the combination number, then press OK.

### **Examples:**

The door-unlocking combination 1 is set as (01 03 05 06 08), indicating that the unlocking combination 1 consists of 5 people, and the 5 individuals are from 5 groups, namely, access control group 1 (AC group 1), AC group 3, AC group 5, AC group 6, and AC group 8, respectively.

The door-unlocking combination 2 is set as (02 02 04 04 07), indicating that the unlocking combination 2 consists of 5 people; the first two are from AC group 2, the next two are from AC group 4, and the last person is from AC group 7.

The door-unlocking combination 3 is set as (09 09 09 09), indicating that there are 5 people in this combination; all of which are from AC group 9.

The door-unlocking combination 4 is set as (03 05 08 00 00), indicating that the unlocking combination 4 consists of three people. The first person is from AC group 3, the second person is from AC group 5, and the third person is from AC group 8.

### Delete a door-unlocking combination

Set all group number as 0 if you want to delete door-unlocking combinations.

## 9.6 Duress Options Settings

If a user activated the duress verification function with specific authentication method(s), when he/she is under coercion during authentication with such method, the device will unlock the door as usual, but at the same time a signal will be sent to trigger the alarm.

Click **Duress Options** on the Access Control interface.

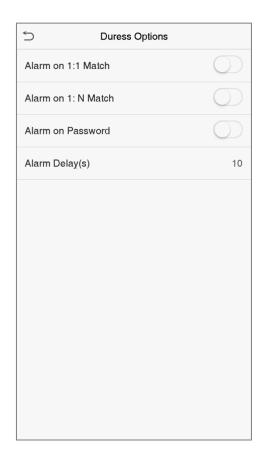

| Item                  | Description                                                                                                    |
|-----------------------|----------------------------------------------------------------------------------------------------|
| Alarm on 1:1 Match    | When a user uses any fingerprint to perform the 1:1 verification, an alarm signal will be generated, otherwise there will be no alarm signal. |
| Alarm on 1:N<br>Match | When a user uses any fingerprint to perform 1:N verification, an alarm signal will be generated, otherwise there will be no alarm signal.     |
| Alarm on Password     | When a user uses the password verification method, an alarm signal will be generated, otherwise there will be no alarm signal.                |
| Alarm Delay (s)       | Alarm signal will not be transmitted until the alarm delay time is elapsed. The value ranges from 1 to 999 seconds.                           |
| Duress Password★      | Set the 6-digit duress password. When the user enters this duress password for verification, an alarm signal will be generated.               |

# 10. USB Manager★

You can import user information, access data and other data from a USB drive to computer or other devices. Before uploading or downloading data from or to the USB drive, insert the USB drive into the USB slot first. Click **USB Manager** on the main menu interface.

## 10.1 Download

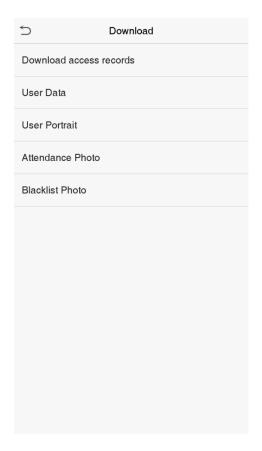

| Item                    | Descriptions                                                                                                    |  |  |
|-------------------------|----------------------------------------------------------------------------------------------------|--|--|
| Download access records | To download access data within a specified time period or all data to a USB drive                                                                                           |  |  |
| User Data               | To download all user information from the device to a USB drive                                                                                                    |  |  |
| User Portrait           | To download all user pictures from the device to a USB drive                                                                                                    |  |  |
| Attendance Photo        | To download attendance photos stored in the device within a specified time period or attendance photos from the device to a USB drive. Picture format is JPG                |  |  |
| Blacklist Photo         | To download blacklisted photos taken after failed verifications within a specified time per or all pictures taken after failed verifications from the device to a USB drive |  |  |

# 10.2 Upload

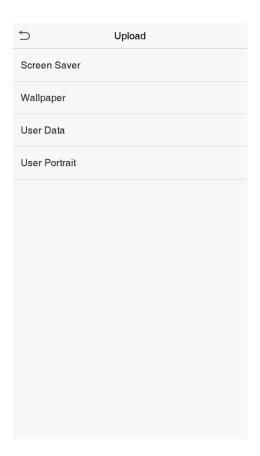

| ltem      | Descriptions                                                                                            |  |  |
|-----------|----------------------------------------------------------------------------------------------------|--|--|
| Screen    | To upload a screen saver from a USB drive to the device. Before uploading, you may select <b>Upload</b> |  |  |
| Saver     | selected picture or Upload all pictures.                                                                |  |  |
|           | To upload a wallpaper from a USB drive to the device. Before uploading, you may select <b>Upload</b>    |  |  |
| Wallpaper | selected picture or Upload all pictures. The images will be displayed on the screen after manual        |  |  |
|           | settings.                                                                                               |  |  |
| User Data | To upload all user information from a USB drive to the device.                                          |  |  |
| User      | To upload a JPG picture named with a user ID from a USB drive to the device. Before uploading, yo       |  |  |
| Portrait  | may select <b>Upload Current Picture</b> or <b>Upload All Pictures</b> .                                |  |  |

# 11. Attendance Search

When the identity of a user is verified, the attendance/access record will be saved in the device. This function enables users to check their attendance/access logs.

Click Attendance Search on the main menu interface.

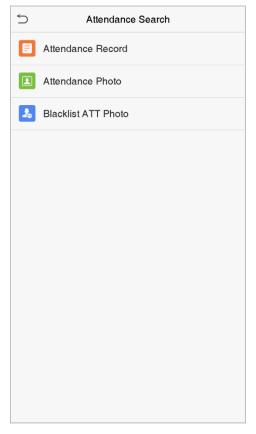

The process of searching for attendance and blacklist photos is similar to that of searching for attendance/access records. The following is an example of searching for attendance/access records.

On the Attendance Search interface, click **Attendance/Access Record**.

- 1. Enter the user ID to be searched and click OK. If you 2. Select the time range in which the records you want want to search for records of all users, click OK without to search for. entering any user ID.

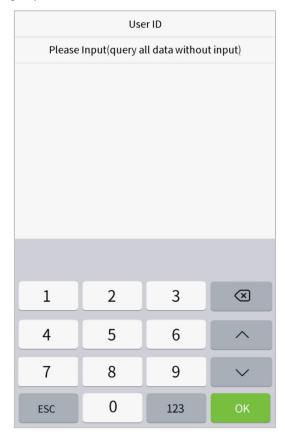

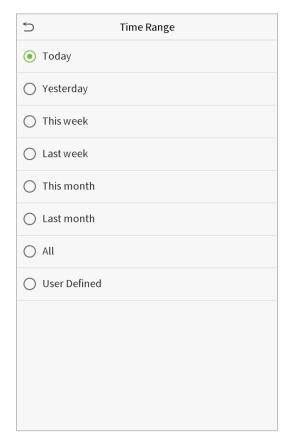

3. The record search succeeds. Click the record in green to view its details.

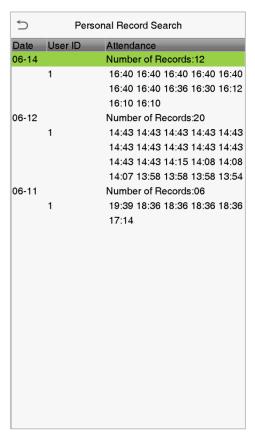

4. The below figure shows the details of the selected record.

| 5            | Personal    | Record Search | 1=    | = 1=  |
|--------------|-------------|---------------|-------|-------|
| User ID      | Name        | Attendance    | Mode  | State |
| 1            | Α           | 06-11 19:39   | 15    | 1     |
| 1            | Α           | 06-11 18:36   | 15    | 255   |
| 1            | Α           | 06-11 18:36   | 15    | 255   |
| 1            | Α           | 06-11 18:36   | 15    | 255   |
| 1            | Α           | 06-11 18:36   | 15    | 1     |
| 1            | Α           | 06-11 17:14   | 1     | 1     |
|              |             |               |       |       |
| Verification | Mode : Face | Punch State:  | Check | -Out  |

# 12. Autotest

To automatically test whether all modules in the device function properly, which include the LCD, voice, fingerprint sensor★, camera and real-time clock (RTC).

Click **Autotest** on the main menu interface.

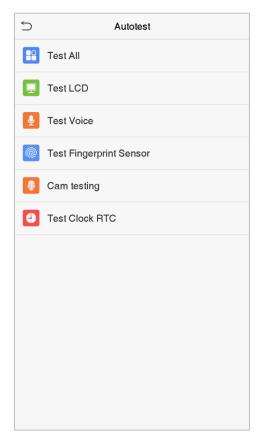

| Item             | Description                                                                                                    |  |  |
|------------------|----------------------------------------------------------------------------------------------------|--|--|
| Test All         | To automatically test whether the LCD, audio, camera and RTC are normal.                                                                                          |  |  |
| Test LCD         | To automatically test the display effect of LCD screen by displaying full-color, pure white, and pure black to check whether the screen displays colors normally. |  |  |
| Test Voice       | To automatically test whether the audio files stored in the device are complete and the voice quality is good.                                                    |  |  |
| Test Fingerprint | To test the fingerprint sensor by pressing a finger on the scanner to check if the acquired                                                                       |  |  |
| Sensor★          | fingerprint image is clear. When you are pressing a finger on the scanner, the fingerprint                                                                        |  |  |
|                  | image will display on the screen.                                                                                                    |  |  |
| Camera testing   | To test if the camera functions properly by checking the pictures taken to see if they are                                                                        |  |  |
|                  | clear enough.                                                                                                    |  |  |
| Test Clock RTC   | To test the RTC. The device tests whether the clock works normally and accurately with a                                                                          |  |  |
|                  | stopwatch. Touch the screen to start counting and press it again to stop counting.                                                                                |  |  |
|                  |                                                                                                    |  |  |

# 13. System Information

With the system information option, you can view the storage status, the version information of the device, and so on.

Click **System Info** on the main menu interface.

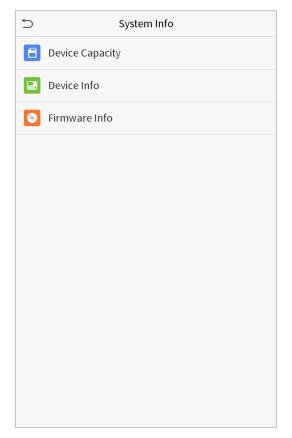

| ltem            | Description                                                                                  |
|-----------------|----------------------------------------------------------------------------------------------|
| Device Capacity | Displays the current device's user storage, password, fingerprint★ and face storage,         |
|                 | administrators, attendance/access records, attendance and blacklist photos, and user photos. |
| Device Info     | Displays the device's name, serial number, MAC address, face algorithm version information,  |
|                 | platform information, and manufacturer.                                                      |
| Firmware Info   | Displays the firmware version and other version information of the device.                   |

# 14. Connect to ZKBioSecurity Software

### 14.1 Set the Communication Address

#### **Device side**

1. Click **COMM.** > **Ethernet** in the main menu to set IP address and gateway of the device. (**Note:** The IP address should be able to communicate with the ZKBioSecurity server, preferably in the same network segment with the server address)

2. In the main menu, click **COMM.** > **Cloud Server Setting** to set the server address and server port.

**Server address:** Set as the IP address of ZKBioSecurity server.

**Server port:** Set as the service port of ZKBioSecurity (The default is 8088).

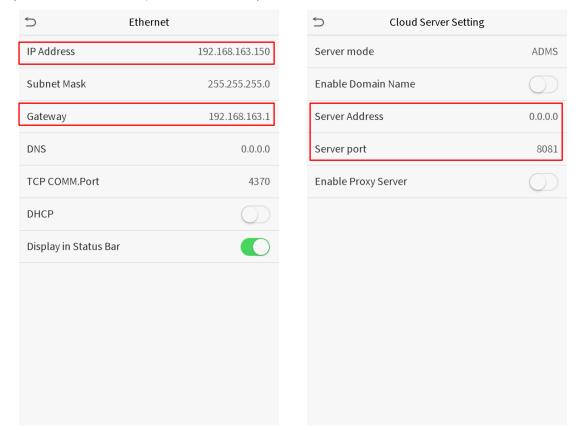

#### Software side

Login to ZKBioSecurity software, click System > Communication > Communication Device to set the adms service port, as shown in the figure below:

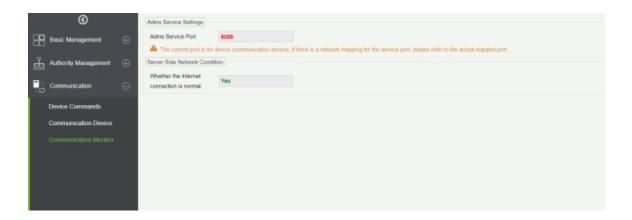

## 14.2 Add Device on the Software

Add device by searching. The process is as follows:

- 1) Click **Access Control** > **Device** > **Search Device**, to open the Search interface.
- 2) Click **Search**, and it will prompt [**Searching.....**].
- After searching, the list and total number of access controllers will be displayed.

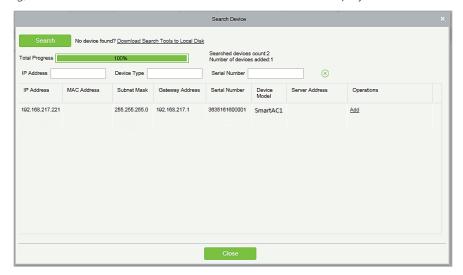

4) Click **Add** after the device to complete adding.

### 14.3 Add Personnel on the Software

1. Click **Personnel** > **Person** > **New**:

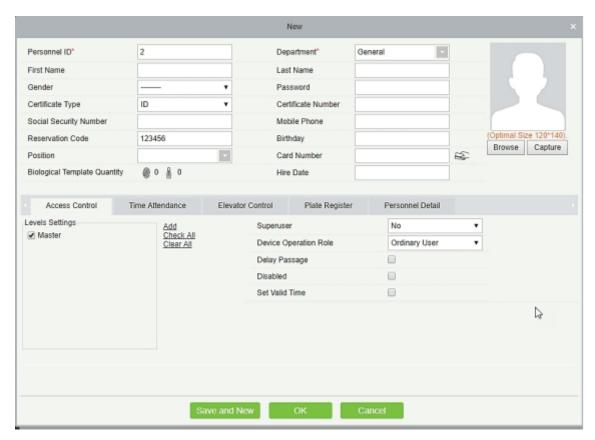

2. After setting all parameters, click **OK**.

**Note:** For other specific operations, please refer to ZKBioSecurity User Manual.

# Statement on the Right to Privacy

#### **Dear Customers:**

Thank you for choosing this hybrid biometric recognition product, which was designed and manufactured by ZKTeco. As a world-renowned provider of core biometric recognition technologies, we are constantly developing and researching new products, and strive to follow the privacy laws of each country in which our products are sold.

#### We Declare That:

- All of our civilian fingerprint recognition devices capture characteristics, not fingerprint images, and do not involve privacy protection.
- None of the fingerprint characteristics that we capture can be used to reconstruct an image of the original fingerprint, and do not involve privacy protection.
- As the provider of this device, we will assume no direct or indirect responsibility for any consequences that may result from your use of this device.
- If you would like to dispute human rights or privacy issues concerning your use of our product, please directly contact your employer.

Our other police fingerprinting devices or development tools can capture original images of citizens' fingerprints. As to whether or not this constitutes infringement of your rights, please contact your government or the final supplier of the device. As the manufacturers of the device, we will assume no legal liability.

#### Note:

Chinese law includes the following provisions on the personal freedoms of its citizens:

- There shall be no illegal arrest, detention, search, or infringement of persons;
- 2. Personal dignity as related to personal freedom shall not be infringed upon;
- 3. A citizen's house may not be infringed upon;
- A citizen's right to communication and the confidentiality of that communication is protected by law.

As a final point we would like to further emphasize that biometric recognition is an advanced technology that will undoubtedly be used in e-commerce, banking, insurance, legal, and other sectors in the future. Every year the world is subjected to major losses due to insecure nature of passwords. Biometric products serve to protect your identity in high-security environments.

# **Eco-friendly Use**

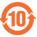

- This product's "eco-friendly use period" refers to the period during which this product will not leak toxic or hazardous substances, when used in accordance with the conditions in this manual.
- The eco-friendly use period indicated for this product does not include batteries or other components that are easily worn down and must be periodically replaced. The battery's eco-friendly use period is 5 years.

#### **Hazardous or Toxic Substances and Their Quantities** Hazardous/Toxic Substance/Element Component Hexavalent Polybrominated Mercury Cadmium Polybrominated Lead (Pb) diphenyl ethers Name chromium (Cd) biphenyls (PBB) (Hg) (PBDE) (Cr6+) $\bigcirc$ $\bigcirc$ $\bigcirc$ $\bigcirc$ $\bigcirc$ X Chip Resistor $\bigcirc$ $\bigcirc$ $\bigcirc$ $\bigcirc$ $\bigcirc$ X Chip capacitor X $\bigcirc$ $\bigcirc$ $\bigcirc$ $\bigcirc$ $\bigcirc$ Chip inductor $\bigcirc$ $\bigcirc$ $\bigcirc$ $\bigcirc$ $\bigcirc$ X Diode X $\bigcirc$ $\bigcirc$ $\bigcirc$ $\bigcirc$ $\bigcirc$ ESD component X $\bigcirc$ $\bigcirc$ $\bigcirc$ $\bigcirc$ $\bigcirc$ Buzzer X $\bigcirc$ $\bigcirc$ $\bigcirc$ $\bigcirc$ $\bigcirc$ Adapter $\bigcirc$ $\bigcirc$ $\bigcirc$ X $\bigcirc$ $\bigcirc$ Screws

- O: indicates that the total amount of toxic content in all of the homogeneous materials is below the limit requirements specified in SJ/T 11363—2006.
- X: indicates that the total amount of toxic content in all of the homogeneous materials exceeds the limit requirements specified in SJ/T 11363—2006.

Note: 80% of this project's components are made using non-toxic, eco-friendly materials. Those which contain toxins or harmful materials or elements are included due to current economic or technical limitations which prevent their replacement with non-toxic materials or elements.

### FCC warning:

Any Changes or modifications not expressly approved by the party responsible for compliance could void the user's authority to operate the equipment.

Note: This equipment has been tested and found to comply with the limits for a Class B digital device, pursuant to part 15 of the FCC Rules. These limits are designed to provide reasonable protection against harmful interference in a residential installation. This equipment generates uses and can radiate radio frequency energy and, if not installed and used in accordance with the instructions, may cause harmful interference to radio communications. However, there is no guarantee that interference will not occur in a particular installation. If this equipment does cause harmful interference to radio or television reception, which can be determined by turning the equipment off and on, the user is encouraged to try to correct the interference by one or more of the following measures:

- -Reorient or relocate the receiving antenna.
- -Increase the separation between the equipment and receiver.
- -Connect the equipment into an outlet on a circuit different from that to which the receiver is connected.
- -Consult the dealer or an experienced radio/TV technician for help.

The device has been evaluated to meet general. This equipment should be installed and operated with minimum distance 20cm between the radiator and your body. This transmitter must not be co-located or operating in conjunction with any other antenna or transmitter.

This device complies with part 15 of the FCC Rules. Operation is subject to the following two conditions: This device complies with part 15 of the FCC Rules. Operation is subject to the

- (1) This device may not cause harmful interference,
- (2) This device must accept any interference received, including interference that may cause undesired operation.

Supplier's Declaration of Conformity
47 CFR § 2.1077 Compliance Information
Unique Identifier Trade Name:Smart Access Control Terminal,
Model No.: SpeedFace-V5L
Responsible Party - U.S. Contact Information
ZK Technology LLC DBA ZK Teco
200 Centennial Avenue, Suite 211, Piscataway, NJ 08854, US
https://www.zktechnology.com/

ZK Building, Wuhe Road, Gangtou, Bantian, Buji Town, Longgang District, Shenzhen China 518129

Tel: +86 755-89602345

Fax: +86 755-89602394

www.zkteco.com

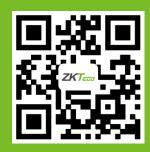